## Crowdmap - Your Maps

You can create as many topical maps as you like. Then, you can add posts to a map.

## Create a Map:

Step 1: Click on "Create Map"

You can do this from homepage

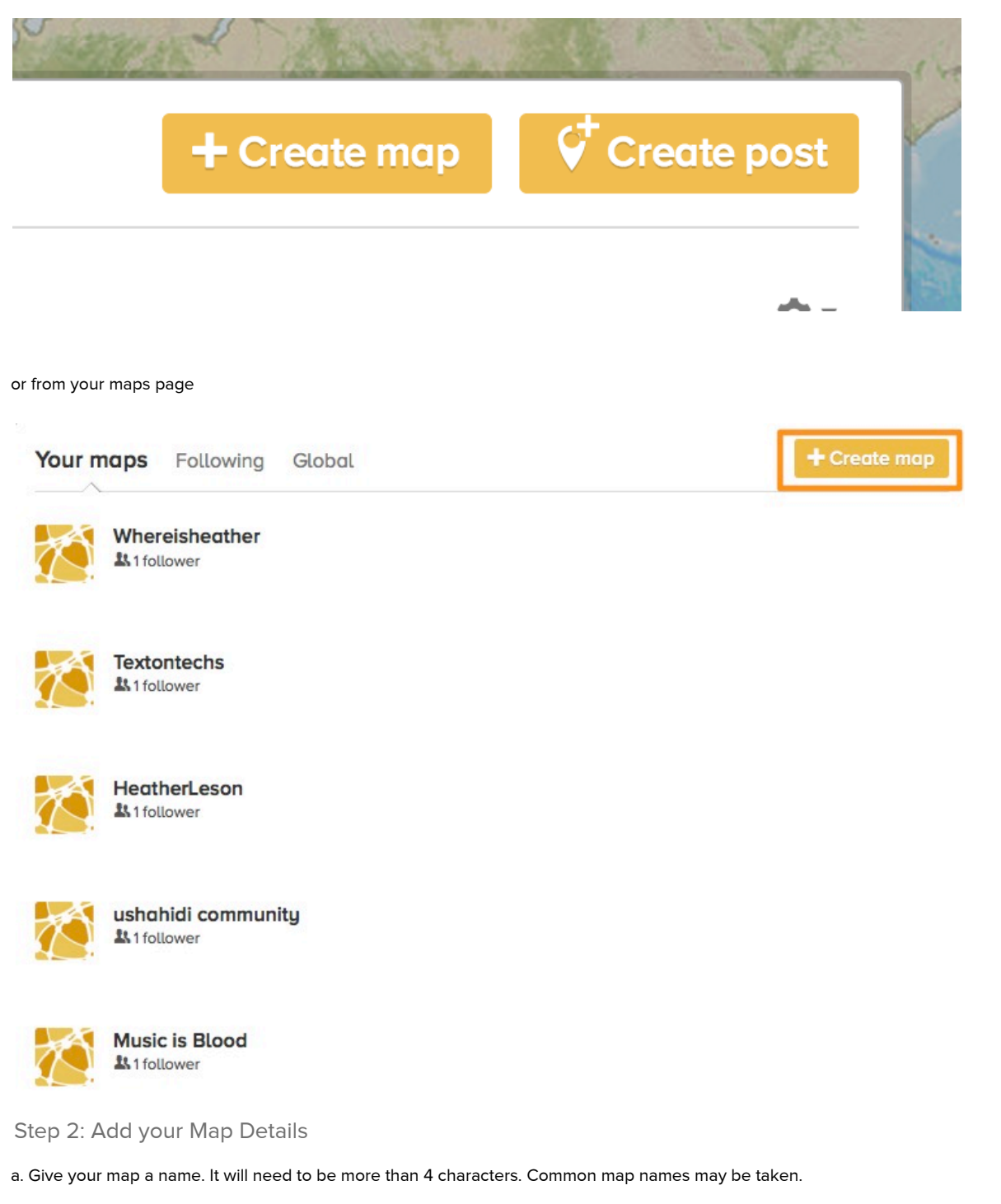

b. Create your Map web address. This can be the same or different from your Map Name.

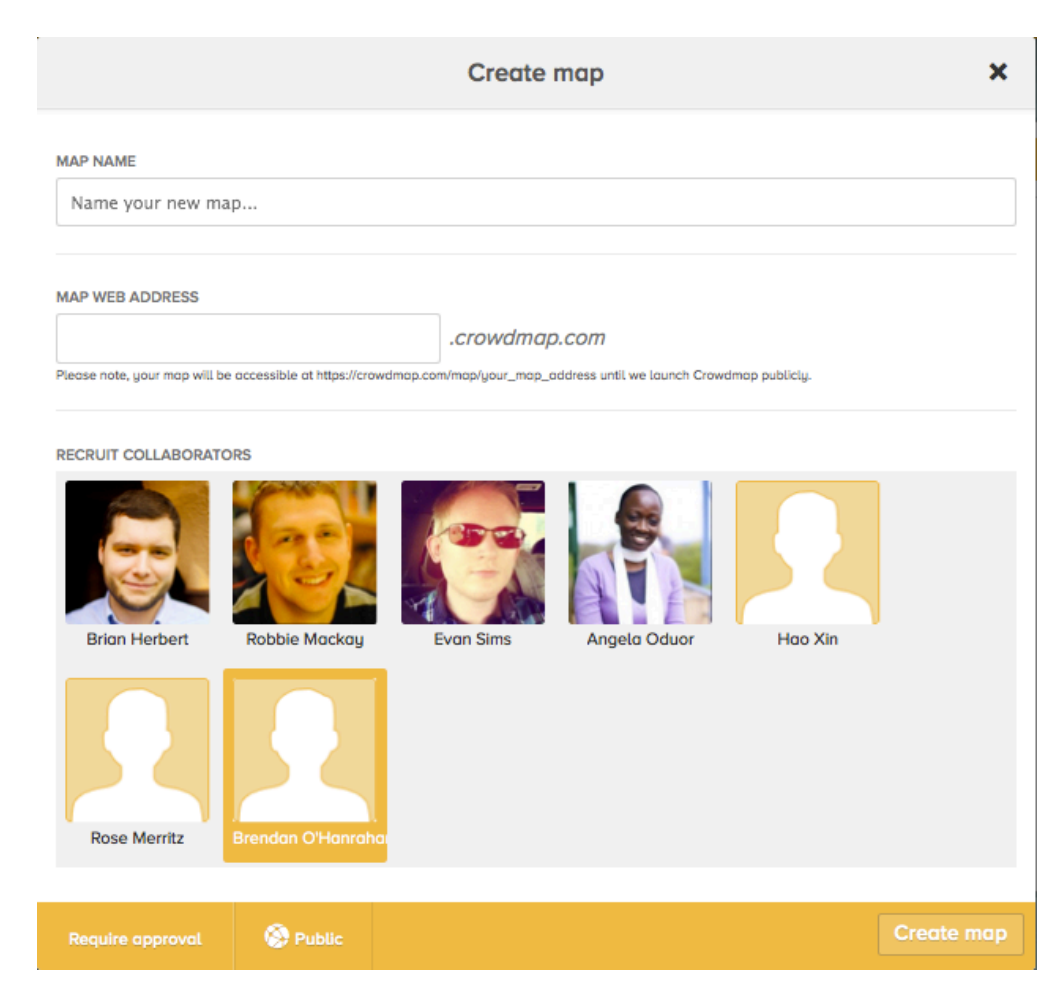

Step 3: Recruit your "collaborators"

Collaborators can be people you currently follow on Crowdmap. Click on the User avatar to select or deselect.

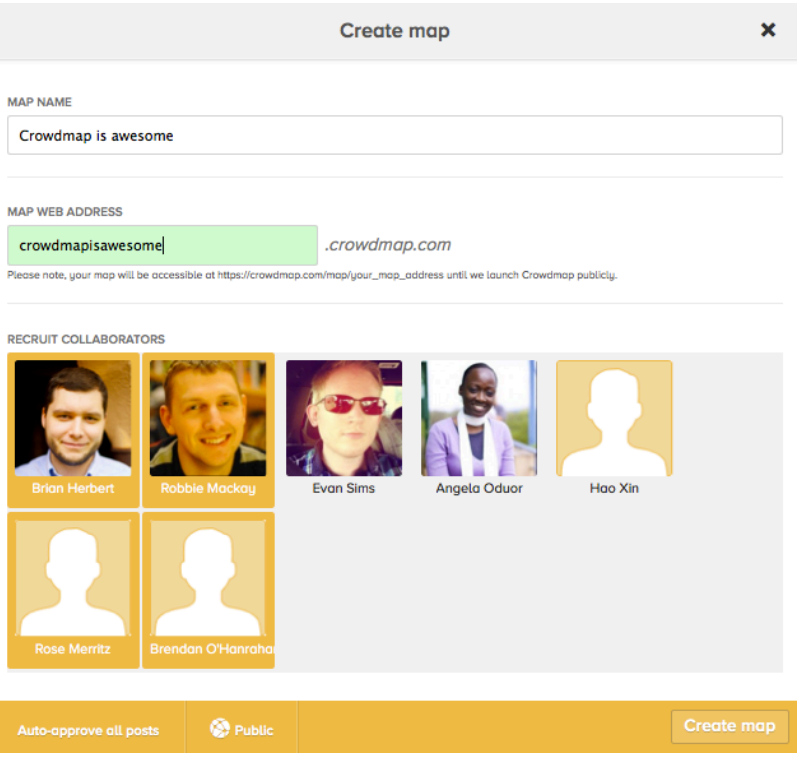

## Step 4: Adjust your Post settings

You can moderate posts by selecting "Require approval" or auto-approve posts. Select your option and click "done".

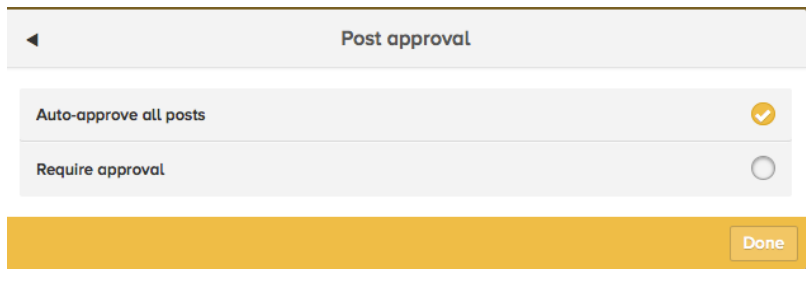

## Step 5: Determine your Map Privacy

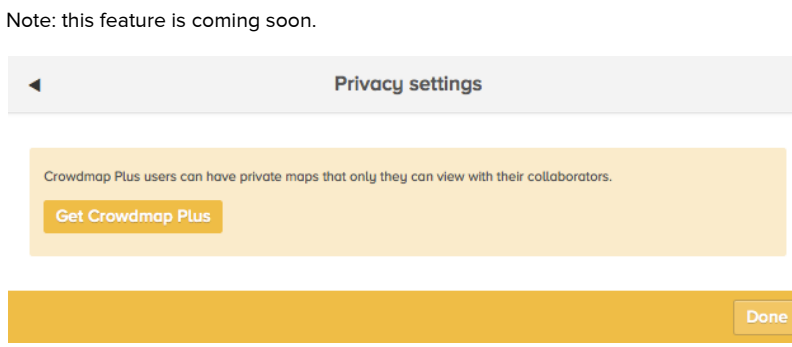

Step 6: Yeah! Click "Create your map"

 $\pmb{\times}$ Create map MAP NAME Crowdmap is awesome MAP WEB ADDRESS crowdmapisawesome .crowdmap.com .<br>Please note, your map will be accessible at https://crowdmap.com/map/your\_map\_address until we launch Crowdmap publicly. RECRUIT COLLABORATORS E Angela Oduor Hoo Xin Evan Sims